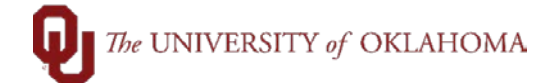

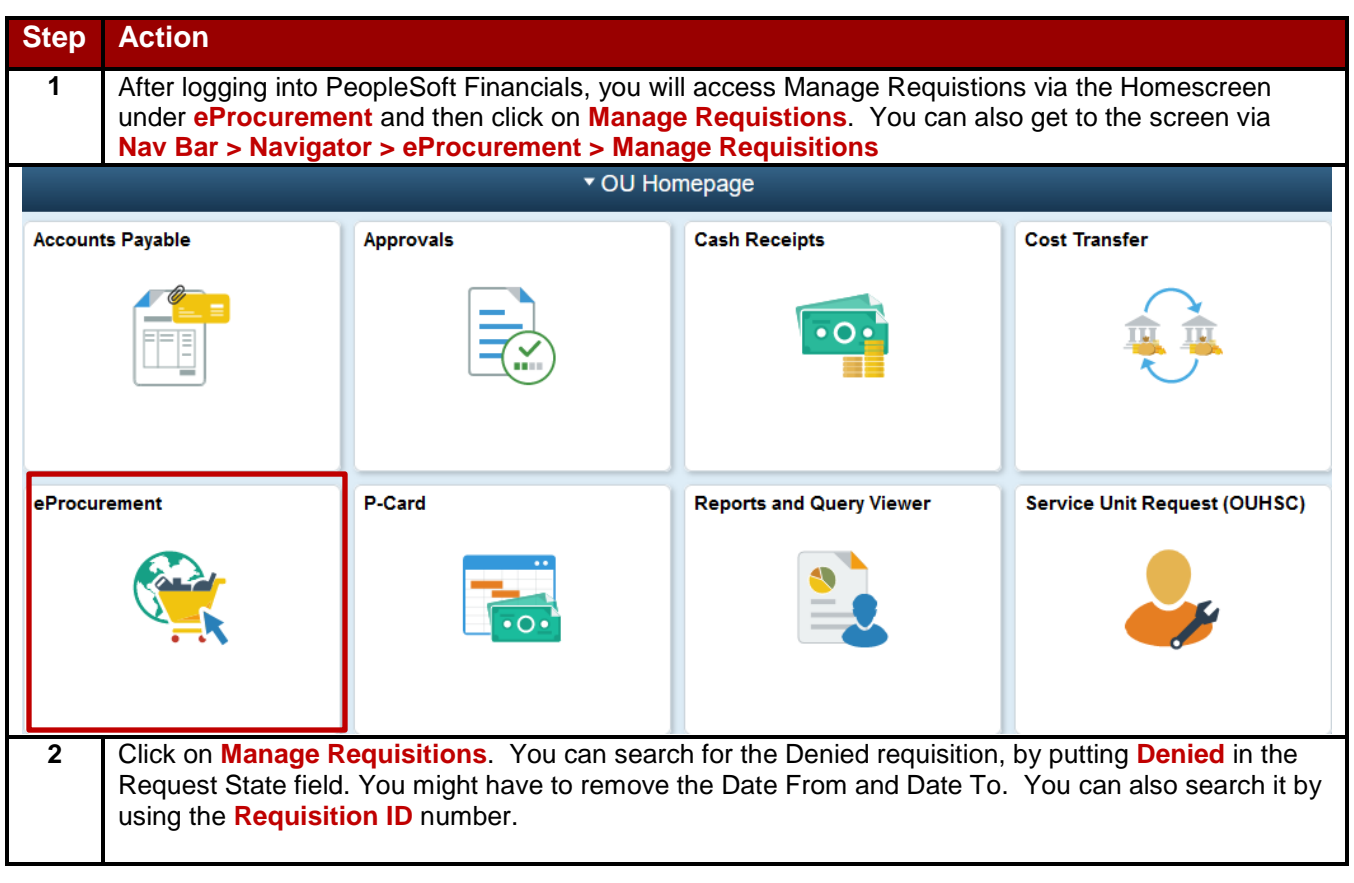

## $\fbox{The UNIVERSITY of OKLAHOMA}$

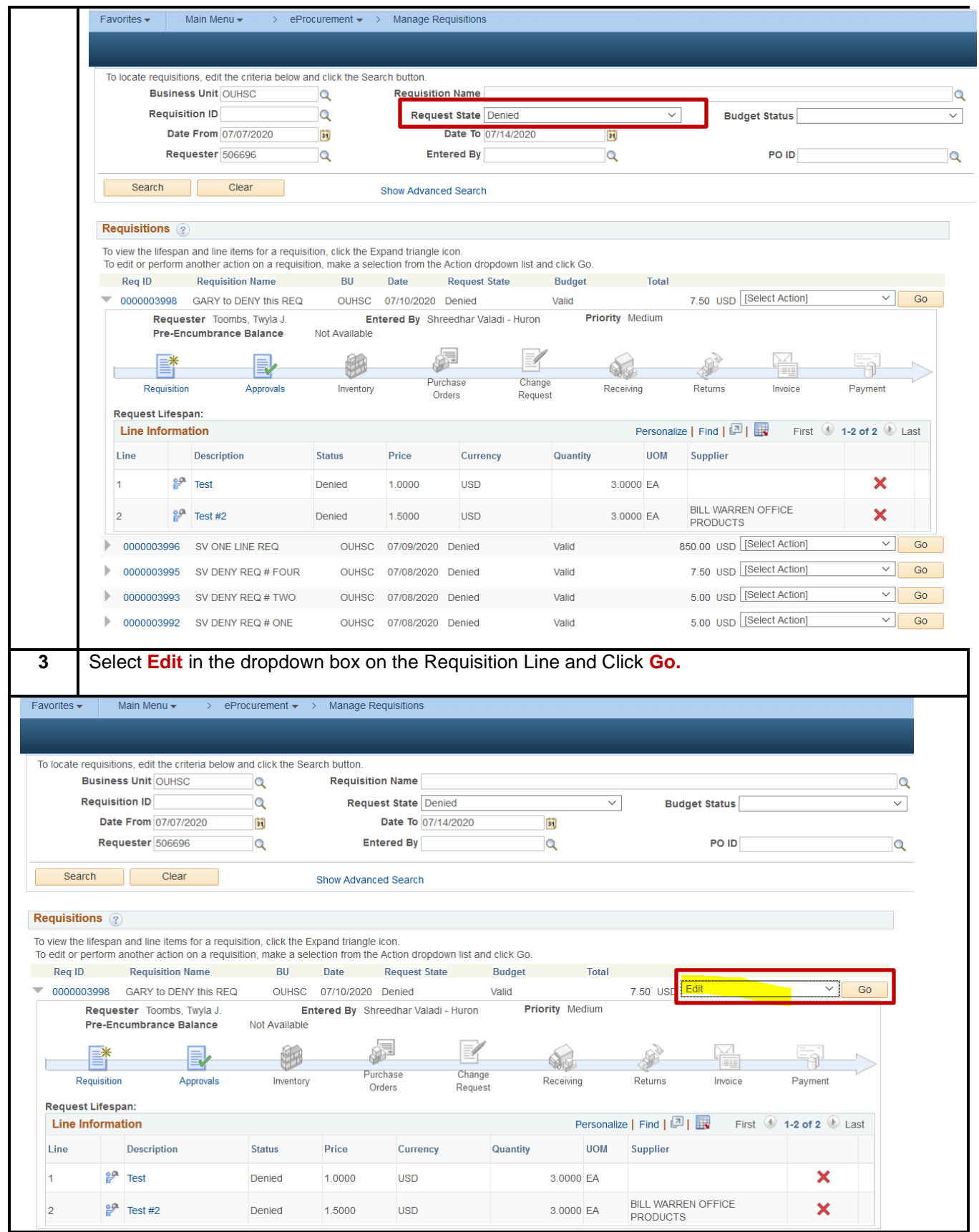

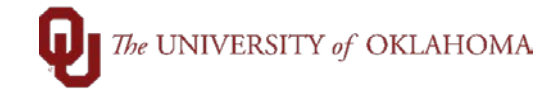

**4** Make necessary changes to the Requisitions that were asked in the denied comments. These changes could be to the chartfield spread, the category code, the supplier, or other required changes. Under the **Comments** section, the user will need to **Add** a line comment. This line comment resets the Requisition and allows it to be saved and submitted for workflow. Main Menu > eProcurement > Manage Requisitions > Requisition Edit Requisition - Review and Submit Review the item information and submit the req for approval My Preferences **IN** Requisition Settings **Requisition Summary** Business Unit OUNSC OU Health Sciences Center Requisition Name GARY to DENY this REQ Requester 506696 Toombs, Twyla J. Requisition ID 0000003998 Priority Medium Currency USD Custom Fields Cart Summary: Total Amount 7.50 USD Add More Items Expand lines to review shipping and accounting details Requisition Lines  $\left( \frac{\alpha}{2} \right)$ Line Description ltem ID Supplier Quantity UOM Price Total Deta ioa. 趣 © Fdit  $\mathbb{F} \Box$ <sup>7</sup> gP Test Line Comment 接  $\mathbb{F}$   $\Box$  2  $\mathbb{P}$  Test #2 融 Add Help  $\wedge$  50 Requisition Date 07/10/2020 **Business Unit OUHSC** Select All / Deselect All **Requisition ID 0000003998 Status** Denied ige Line 2 Comments Find First  $\widehat{\theta}$  1 of 1  $\widehat{\theta}$ 50 USD vailanie **Use Standard Comments** Entered On **Shipping Summary** Edit for All Lines Ship To Locatio Send to Supplier Show at Receipt Show at Voucher Addres Add Aftachments  $\left\langle \right\rangle$ **5** Once the user has made the correcting changes and added line comments, the user will click **Save and Submit.** This will send the Requisition back into workflow where the Departmental Approver will need to approve the Requisition again.

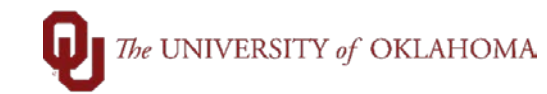

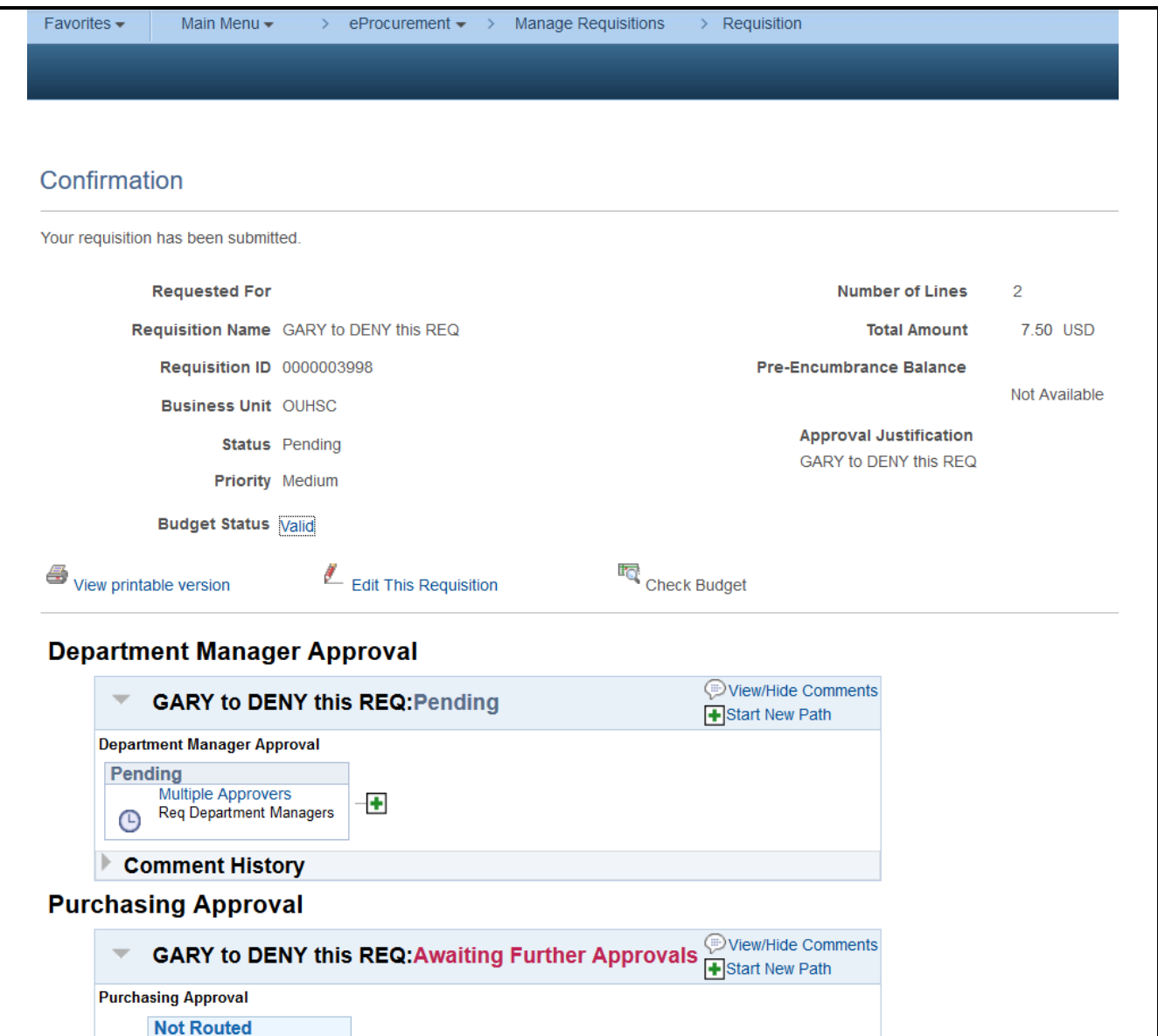